## Comment: for CRHM\_GUI, in 'Observations' window,

This is updated comment to that shown on Page 8 in "CRHM\_GUI\_23Jun2021 features assessment.pdf" after assessing CRHH\_GUI using non Auto\_Run prj:

MarmotCreek\_UpperMiddle\_05-20test\_modified\_26Feb21\_basinaggregationscheme3autoa - Copy1.prj

For the above prj file, I can left click a variable or variables from "Observations" window, then the variable or variables will be added to "Selected" window on the right. See below:

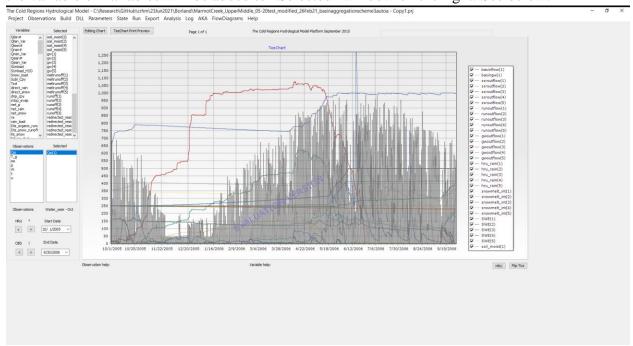

However, the right click button is still not working, as doing that in Borland CRHM will pop up small window shown on Page 9 in "CRHM\_GUI\_23Jun2021 features assessment.pdf".

In addition, after the prj finishes its first run in CRHM\_GUI, CRHM\_GUI will automatically save the prj without any notification and the variable ssroutflow for five HRUs is removed from the "Selected" variables list. This is same as that in Auto\_Run prj:

MarmotCreek\_UpperMiddle\_05-20test\_modified\_26Feb21\_basinaggregationscheme3autoa.prj

## Comment: for CRHM\_GUI, in 'Flip-Ticks' button,

On the lower right corner of CRHM\_GUI, there is a 'Flip-Ticks' button. Right now, users can only left click it; clicking it once all these "Selected" variables and "Selected" Observations variables will be unchecked and will not be shown in the graph area:

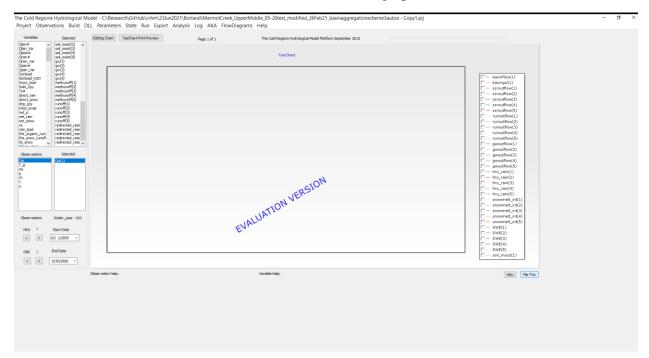

Then, clicking it again will show checked mark for these "Selected" variables and "Selected" Observations variables on the right panel and display them in the graph area:

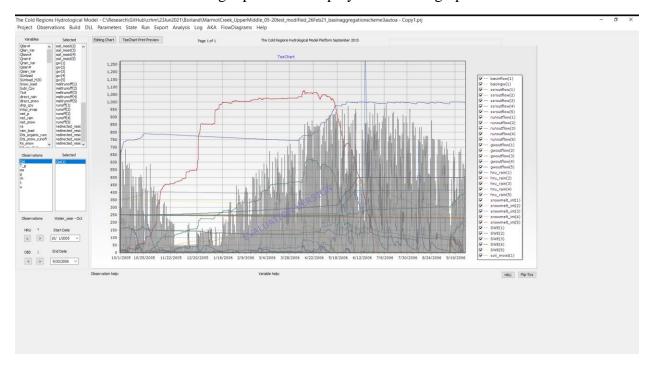

In Borland CRHM, left clicking 'Flip-Ticks' button will only check or uncheck "Selected" variables:

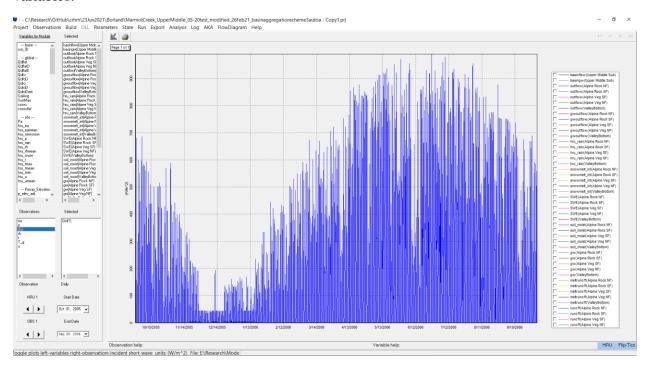

While right mouse clicking 'Flip-Ticks' button will only check or uncheck "Selected" Observations variables:

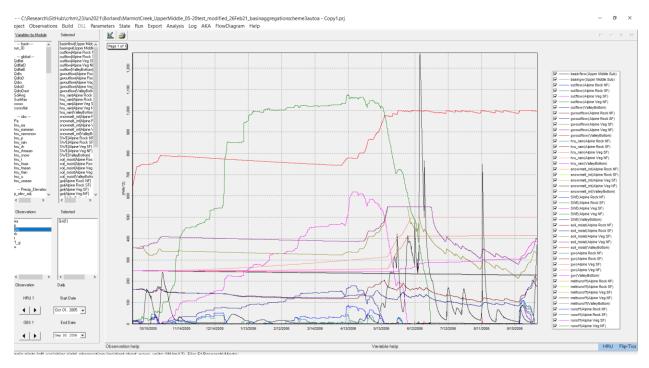

## Comment: for CRHM\_GUI, in 'HRU' button,

On the lower right corner of CRHM\_GUI, there is a 'HRU' button. Right now, clicking it with left mouse once does not do anything. While in Borland CRHM, doing that will change the display in the brackets of "Selected" variables:

Left clicking 'HRU' once all these HRU numbers in the brackets will be replaced by HRU names:

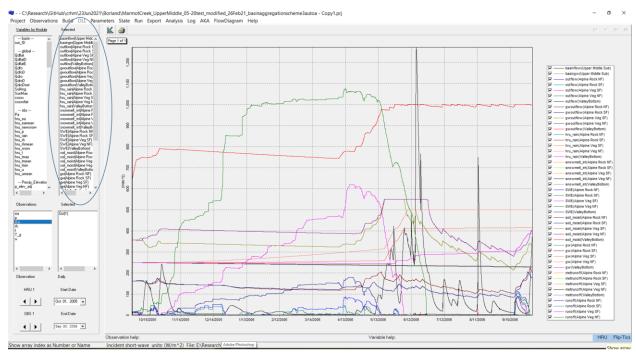

Left clicking 'HRU' again all these HRU numbers in the brackets will be displayed:

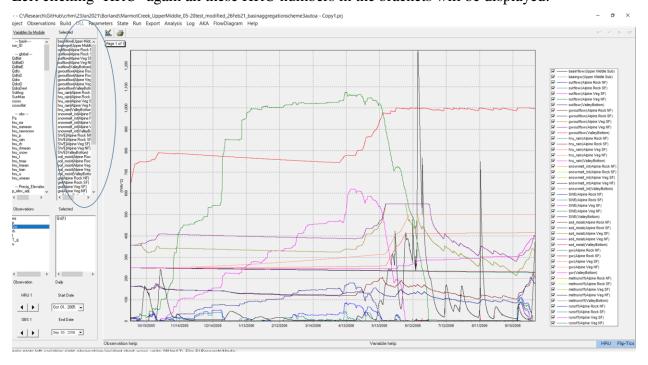